## **Word Assignment – Employee Memo**

You are to use Microsoft Word and the notes below and create the document shown on the next page. Name the document **Yourname – Employee Memo**

- 1. Change the Margins to Narrow
- **2.** Use the Title style for first line. Then change the Style Set to **Lines (Distinctive)** NOTE: the green line above

**About Margins:** I like to use Narrow margins for most things because it wastes less paper and also it fits more on a page, which results in fewer pages to keep up with. Of course, that's if you print at all. We print much less nowadays, so narrow margins result in less wasted space on the screen when the document is viewed.

MEMORANDUM will appear as a result of setting the Style Set to Lines (Distinctive). You do not have to insert the green line.

3. Set a Left align tab stop at 1 inch for the Date, To, From, and Re paragraphs. Be sure you use the tab stop to get the items to line up properly. Set the font to 14 point.

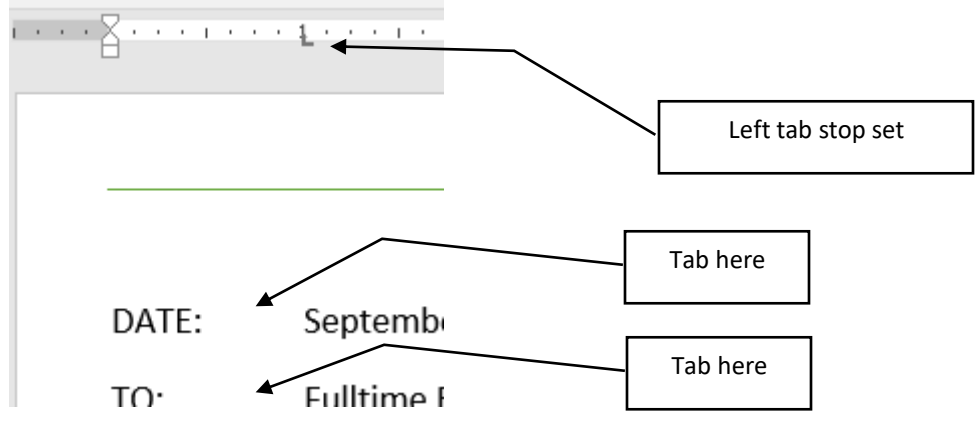

4. The body of the memo (the paragraph which begins with "Please check your paycheck…" is 14 Point Normal style with line spacing to single space and spacing removed before and after paragraph.

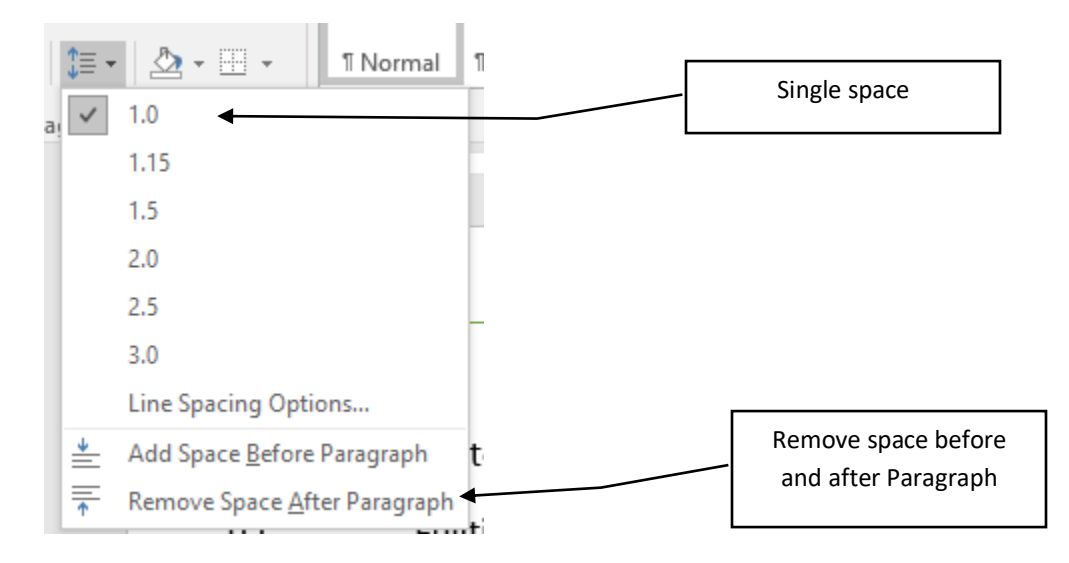

Submitting your Assignment: In Blackboard, in the assignment Word Assignment – Employee Memo, submit the **Yourname – Employee Memo**

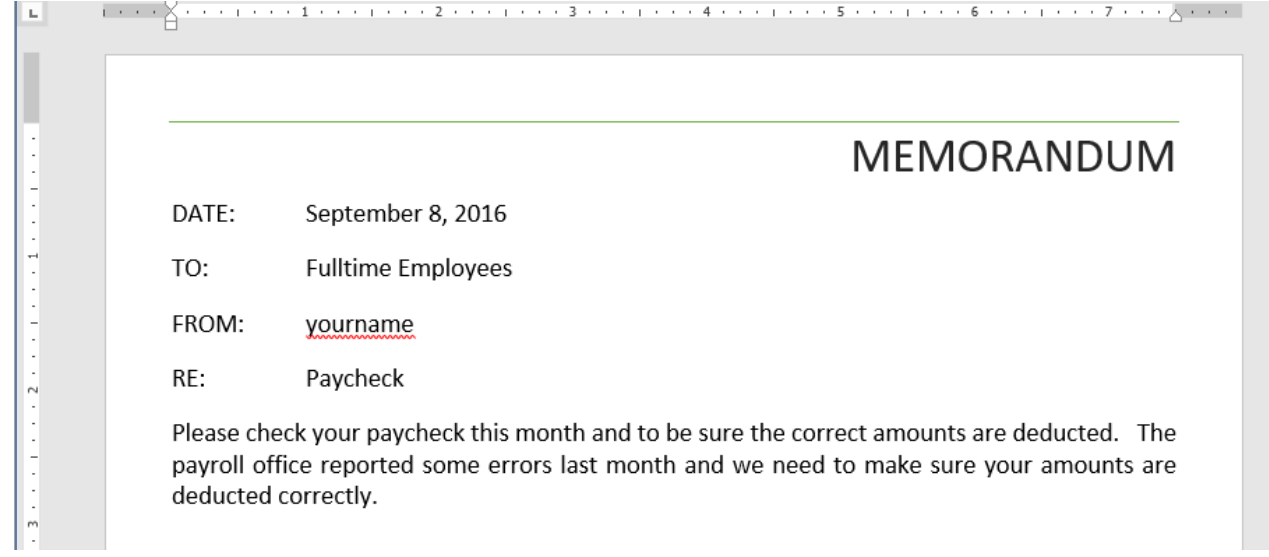